# Career Exploration - Part 2

### Using **[MajorClarity](https://majorclarity.com/)**.com

MSD's Online Platform for career exploration and Student Academic & Career Planning

# GETTING STARTED:

● Go to your email and search for **"Career Presentation."**  Complete the Career Exploration Presentation **PRE-Survey**

or you can type in this link:

**https://forms.gle/R8vXr28LGekeWxMz5**

Who has gone into MajorClarity on their own **AFTER** last year's presentation

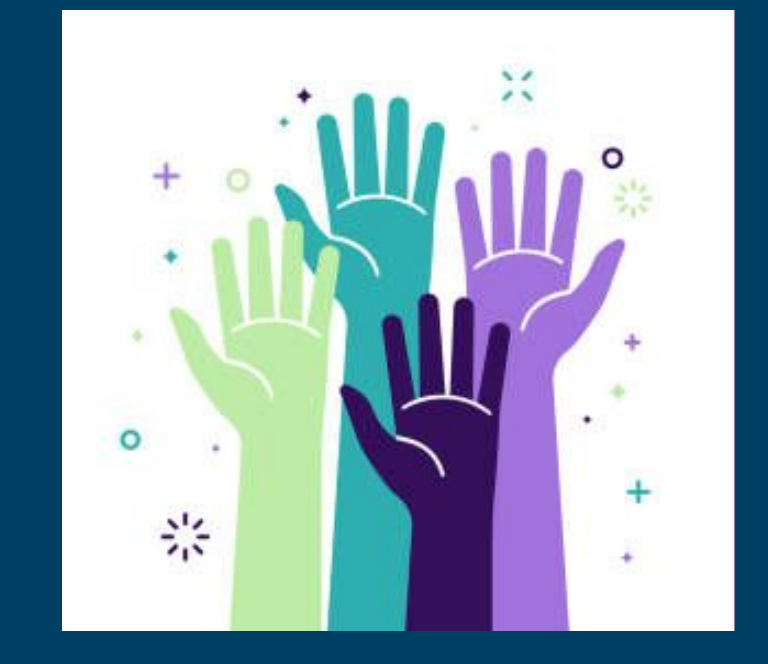

### If you did not receive the Intro Lesson last year, complete this **Worksheet** on your own.

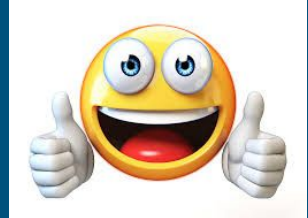

#### STUDENT WORKSHEET

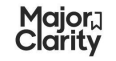

**Introductory Lesson** 

Nome

#### Section | Account Access

Directions: Check the box next to the login method that goolies to your district, as directed by vour teacher.

#### To access my account, I will

□ method A Go to my school's Clever homepage, sign in and click the MajorClarity icon □ method B Enter my district-provided email address & password and then click "Sign in"  $\overline{\Pi}$  method C Click "Continue with Google" and enter my district email & password

#### For methods B & C ONLY - record login info in the table & then type the URL into your browser.

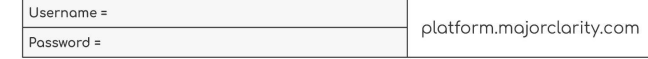

Once you have logged in to MajorClarity, verify that your name is at the top of the profile page.

#### Section II Personality Assessment

Directions: Check the box next to the login method that applies to your district, as directed by your teacher.

Begin the Personglity Assessment by selecting one of the three responses to the first statement.

- If you agree with the statement, click the green heart icon.
- . If you disagree with the statement, click the red X icon.
- If you are not sure whether you agree or disagree, click maybe.

#### Record your results in the table below:

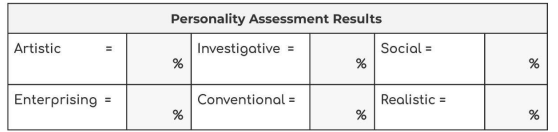

Once complete, read each category description by clicking the "i" circle icon beside each title. Click CONTINUE to add additional email addresses to your MajorClarity account.

#### Section III Profile Settings

- 1. Click Edit your profile at the top of the menu on the left side of the page.
- 2. Use the dropdown menu to select a degree preference.
- 3. If applicable, input standardized assessment scores.
- 4. If you have been provided a classroom code, type it into the search box in the Classroom Codes panel.

March 2020

#### STUDENT WORKSHEET

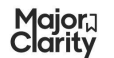

#### **EXTENDED LESSON**

Section IV Learning Styles Assessment

#### PART A

Directions: Read each statement and decide if it is usually true for you.

- · If you disagree, click NO.
- $\bullet$ If you garee, click YES.

#### Record your results in the table below.

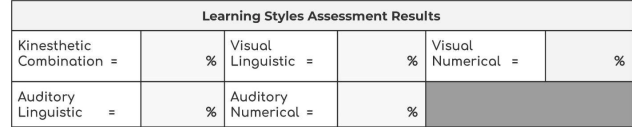

Once complete, read each category description by clicking the "i" circle icon beside each title.

#### PART B

Directions: Review your career path matches and record your top three Fit Score matches.

- Click Career Exploration from the menu to review your Fit Score results.
- Determine which three career paths received the highest compatibility ratings.  $\bullet$

#### Record your top three career path matches in the table below.

. Include the career path title, career cluster, and your Fit Score rating.

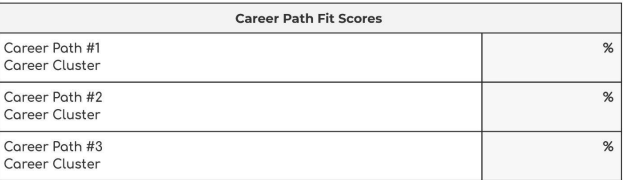

#### PART C

Directions: Review your career path matches in the Career Exploration tab & save items of interest to your list of Favorites.

- Clicking the star icon in the bottom corner of a *career path* panel will shade the star yellow; this indicates that the item has been added to your list of Favorites.
- . You can save an *occupation* to your Favorites by clicking the star icon next to its title.
- . Navigate to the My Portfolio tab to revisit saved items.
- . To remove an item from your list, simply click the star icon to unshade it.

# HERE'S HOW TO **LOG IN** To Major Clarity:

- GO TO *platform.majorclarity.com*
- **DO NOT** ENTER AN EMAIL OR PASSWORD TO SIGN IN
- **INSTEAD** CLICK "CONTINUE WITH GOOGLE"
- CLICK OUT OF EACH TIP THAT POPS UP - if they pop up
- **● MAKE SURE YOUR NAME IS LISTED ON THE WEBPAGE - UPPER LEFT CORNER**

### What we did last time in the INTRO to MajorClarity Presentation:

## REER EXPLORATION - 5 min

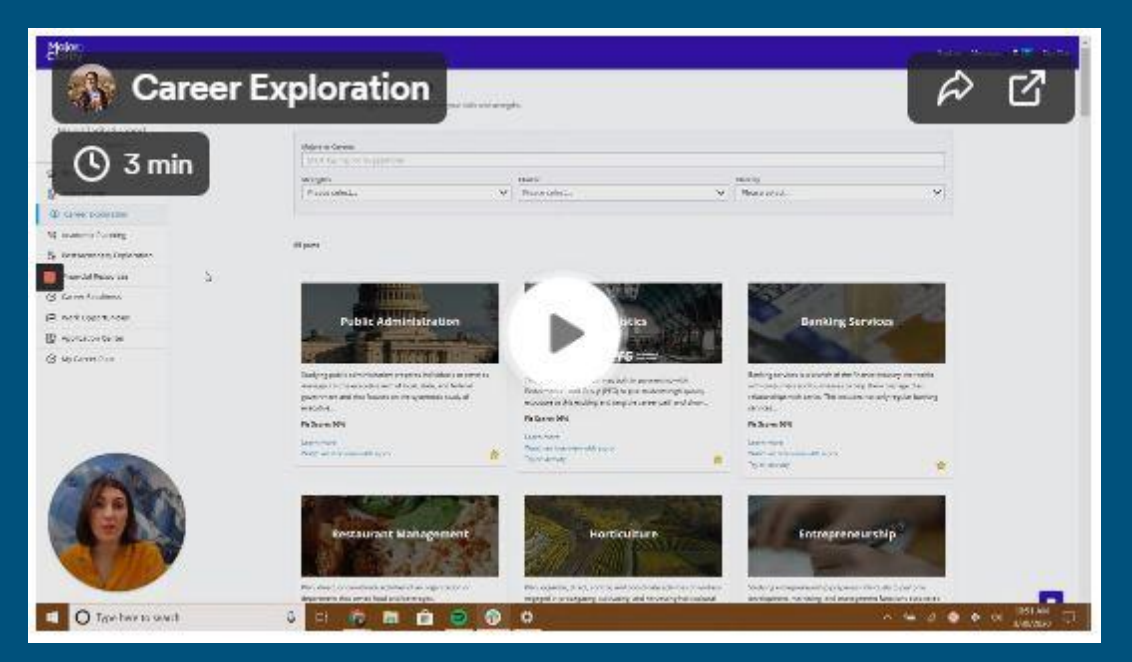

- You can go back in and redo the assessments on your own if you like
- Star a few of your favorite career areas if you haven't already
	- What career area has your top fit score?

## How to check your progress in MajorClarity: MY PORTFOLIO - 5 min

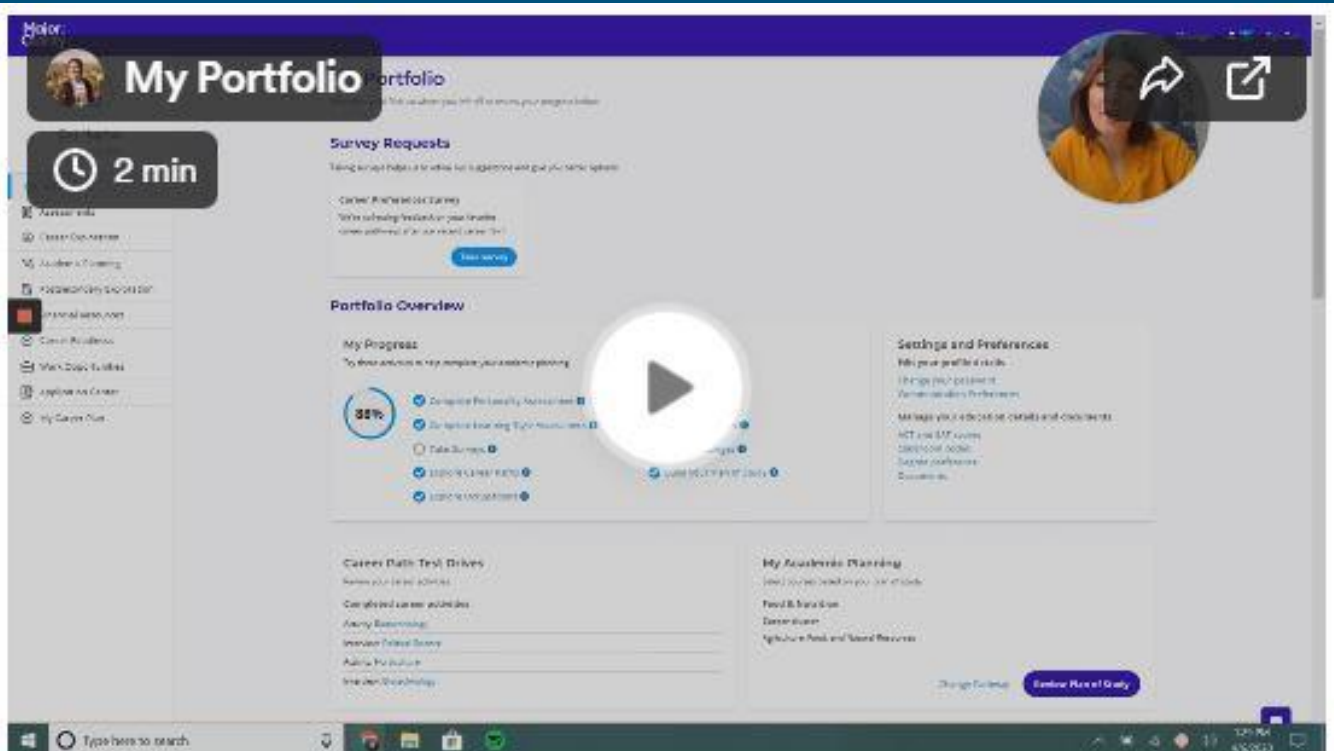

### **WHAT DID YOU LEARN?**

- What features are available in the My Portfolio section of the platform? (Portfolio Overview)
- What percentage of tasks have you completed?
- Which platform tasks do you still need to complete?

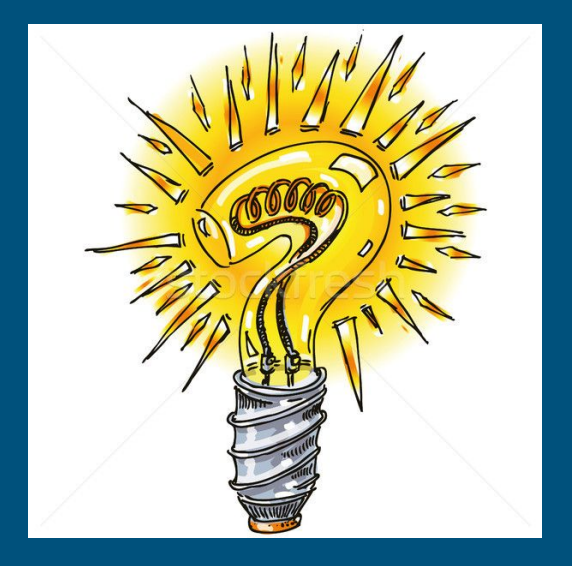

## Try something new in MajorClarity: Post-Secondary Exploration - 5 min

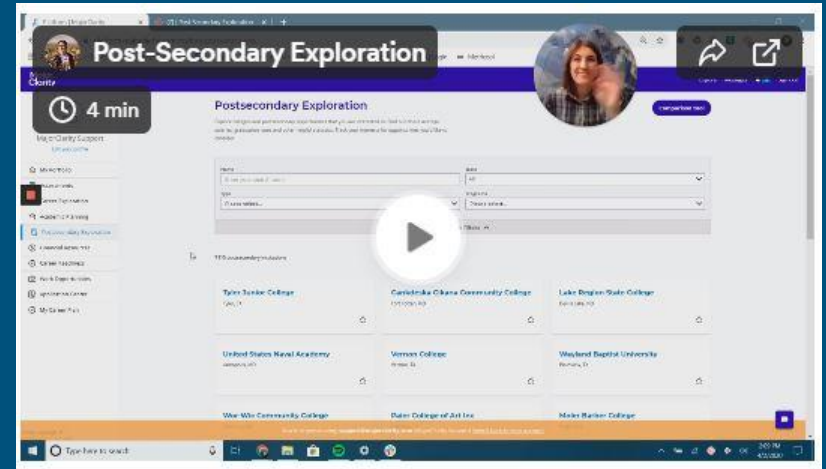

- Apply a variety of search filters to conduct research on postsecondary opportunities that reflect student interests, strengths, and abilities
- Add items of interest to list of *Favorites*
- Use the platform Comparison tool to identify differences and similarities among a variety of postsecondary schools
	- $\rightarrow$  What is your top college choice?

### RESUME BUILDER:

1. Fill out the fields in each of the tabs at the top: Basic Info

**Experience Education Skills** 

2. Save Each

3. Click "Review/ Download as PDF" to see your Resume opon up in a new tab

Login to your MajorClarity account using vour district's preferred login method.

#### **Key Terms**

**Professional Park** 

Resume: a brief account of personal. educational, and professional aualifications and experiences, prepared  $\circ$ by a job applicant for prospective  $\circ$ employers.

 $\circ$ Cover letter: a document that explains why an applicant is uniquely qualified for a job position, that provides additional information to an employer about the candidates skills and experience.

Employment objective: a statement that describes the type of career a job applicant is seeking, often tailored to a specific opportunity the candidate is applying for.  $0000$ 

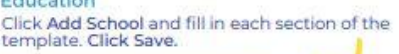

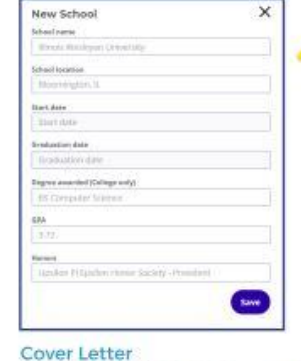

To compose a basic cover letter for a job application, click Add Cover Letter. Click Save once completed.

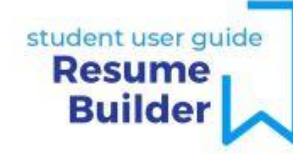

#### **Basic Information**

Add your personal information to each section of the tab and then click Save Information

#### Experience

Skills Click Add in each se template

Click Add Experience and fill in each section of the template. Click Save.

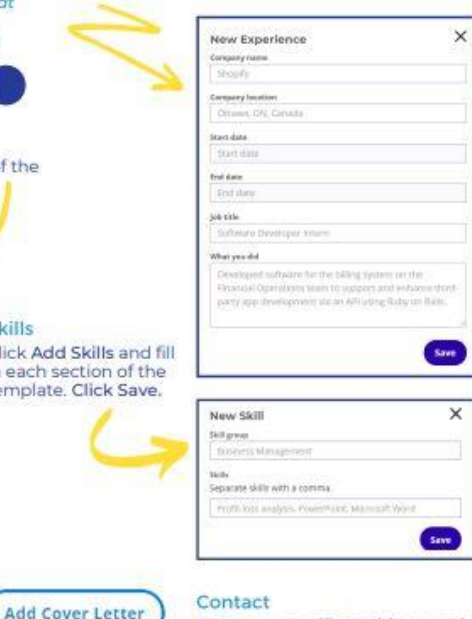

Enter your mailing address and click Save Contact Information.

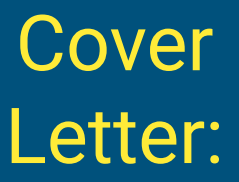

- 1. Click "New Cover Letter"
- 2. Fill out the fields
- 3. Click "Save Cover Letter"
- 4. Scroll to the bottom of the page and click "View"to see your cover letter open up in a new tab

## **Discussion Questions:**

- What is the difference between hard skills and soft skills?
- Why are both types of skills desirable to employers?

Find this guide on the MHS Counseling Website

Job Skills inc. Soft Skills - pg. 9 Resumes - pg. 18 Cover Letters - pg. 27 Job Applications - pg. 30-34 Job Search - pg. 40 Interviewing - pg. 46

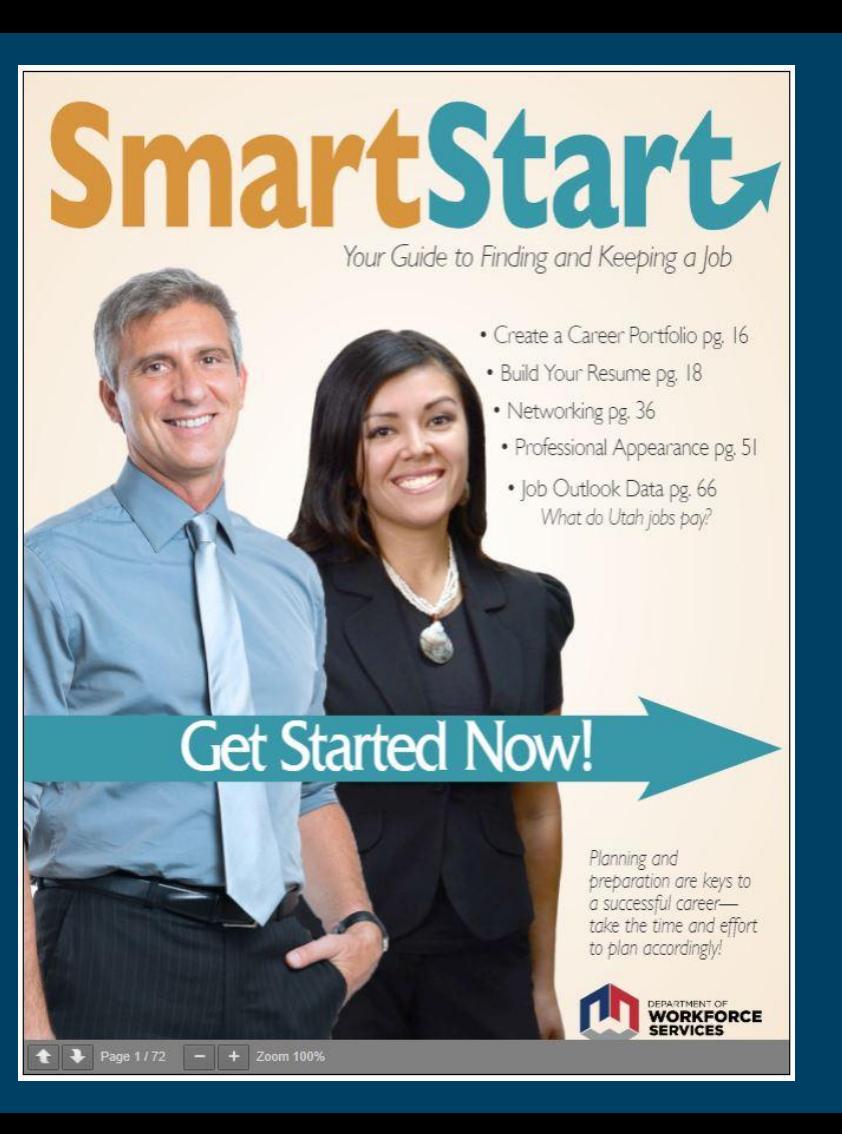

# FINISHING UP:

● Complete the Career Exploration Presentation **Post-Survey** in your email or by going to this link:

**https://forms.gle/ekEQYp3XsAeqBuQF9**